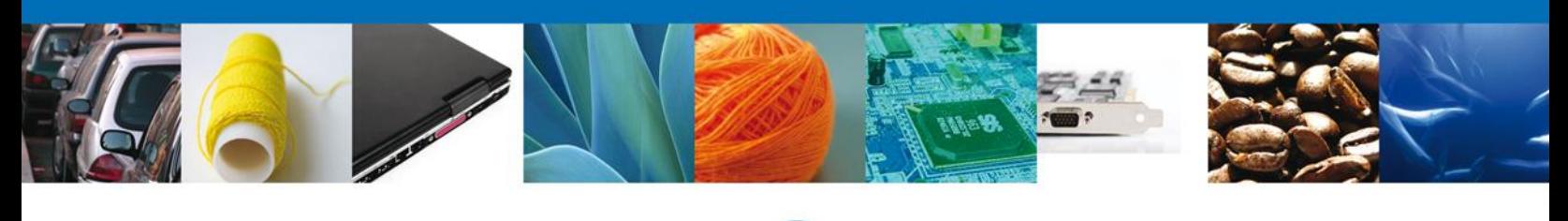

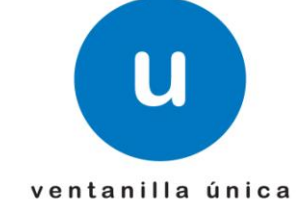

# **Manual de Usuario**

**Ventanilla Única de Comercio Exterior Mexicano** Confirmar Notificación de Resolución Aduanal SEDENA - Personas Físicas y Morales

Versión: 1.0.0 Fecha de Publicación: 12 de Noviembre del 2012

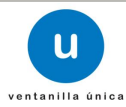

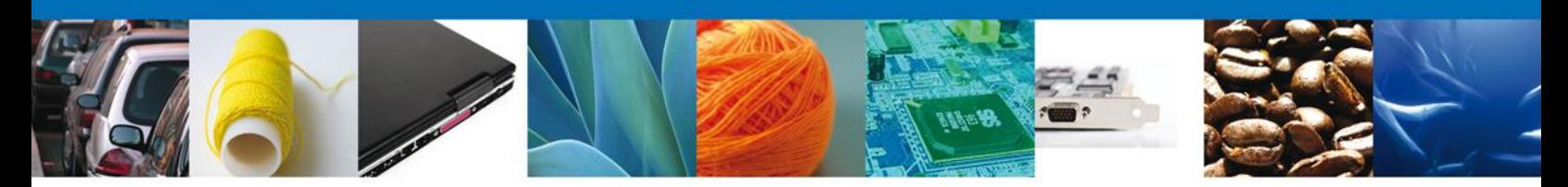

**Sumario**

## <span id="page-1-1"></span><span id="page-1-0"></span>**Propósito**

El propósito del manual es proporcionar información del sistema al usuario final, sobre los procesos y elementos que componen la Confirmación de la Notificación de Resolución Aduanal SEDENA.

Las audiencias para este documento son:

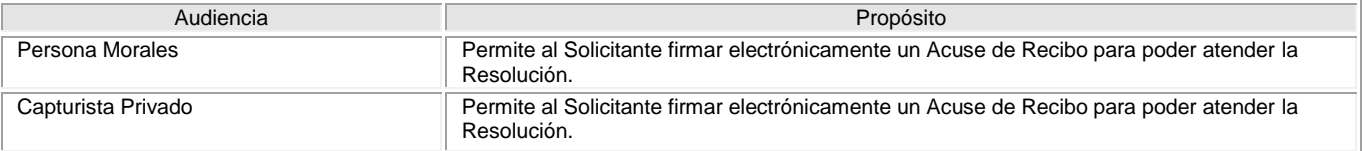

## <span id="page-1-2"></span>**Tabla de Revisiones**

La siguiente tabla describe los cambios o actualizaciones que ha sufrido el documento.

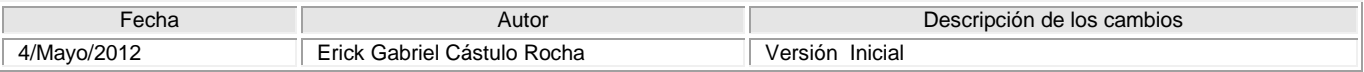

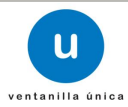

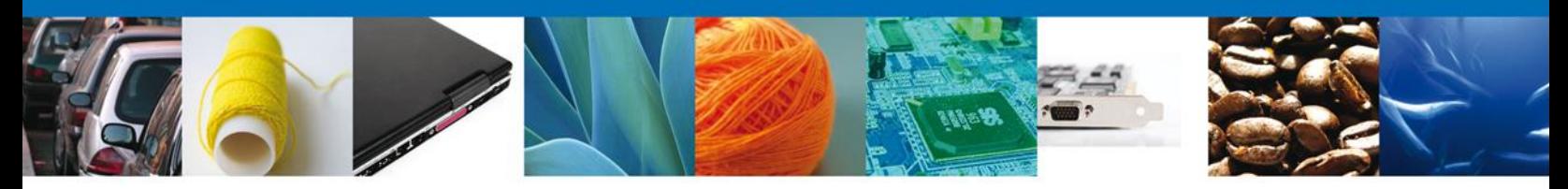

## **Manual de Usuario**

## <span id="page-2-1"></span><span id="page-2-0"></span>**Contenido**

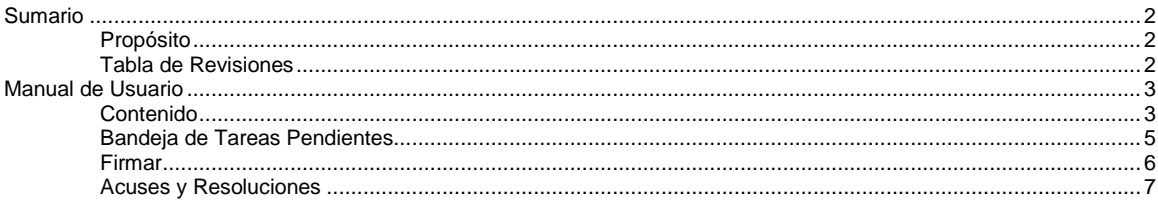

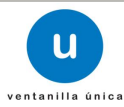

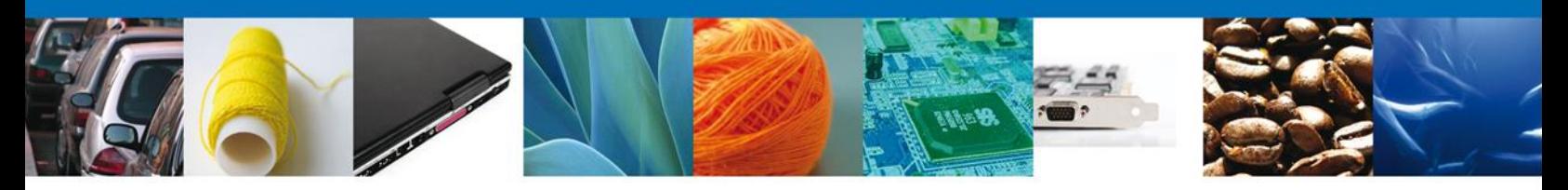

### **Confirmar Notificación de Resolución Aduanal SEDENA - Personas Físicas**

Al ingresar al portal VUCEM, te muestra la página de Inicio.

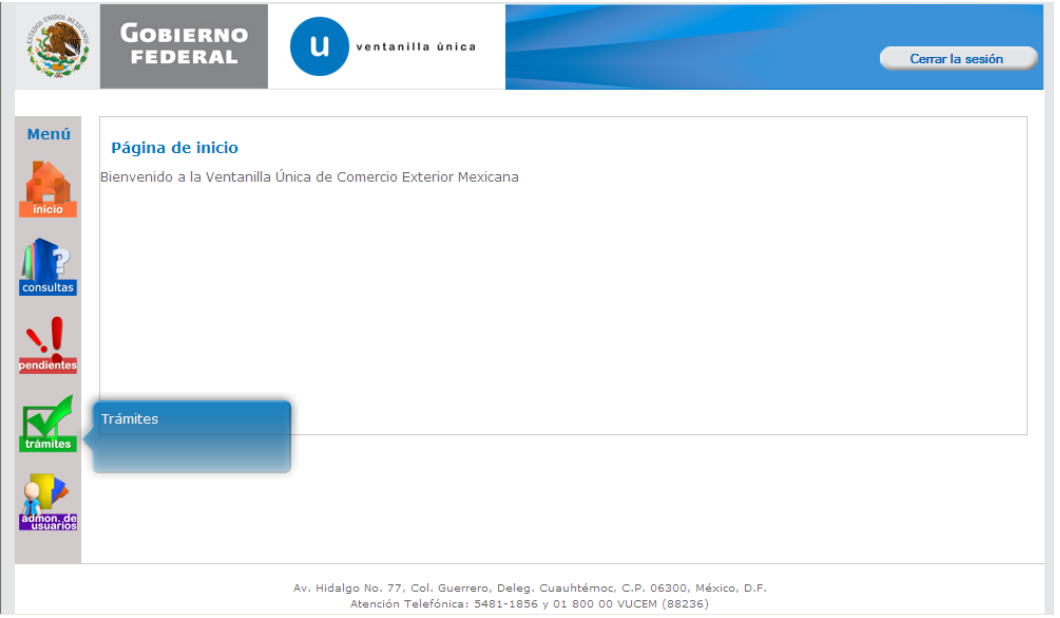

Al seleccionar el menú de trámites, aparecerá la siguiente pantalla

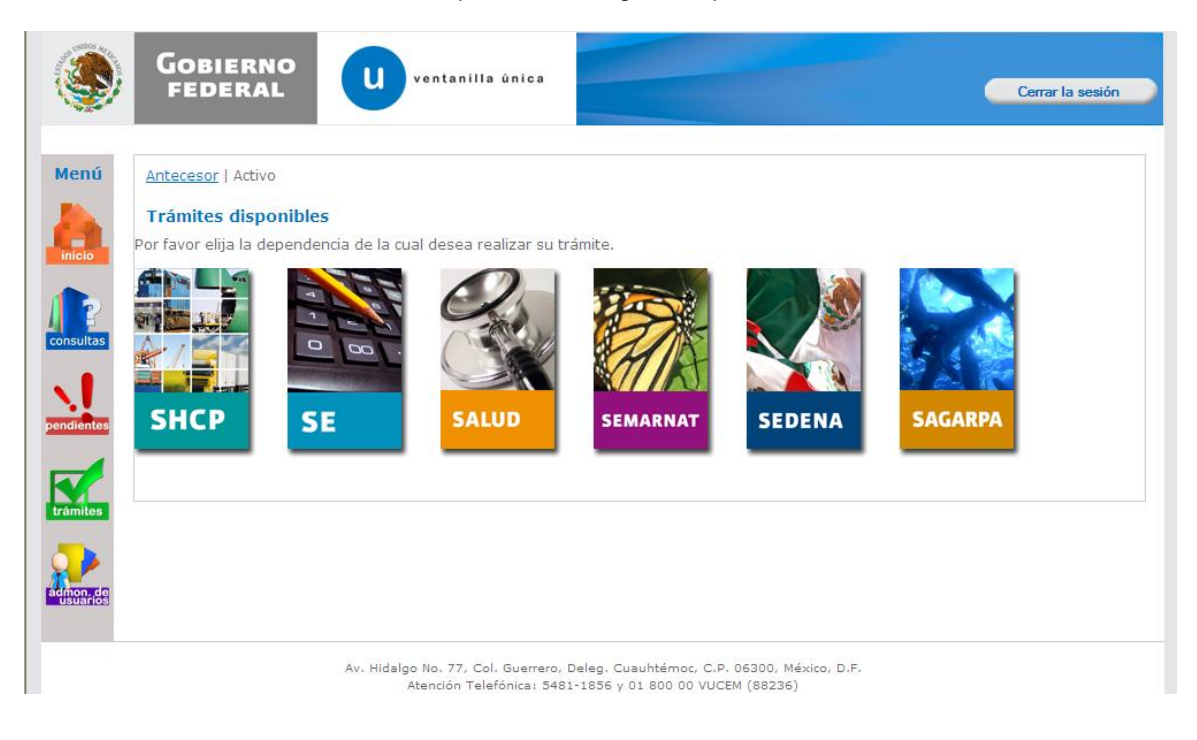

<span id="page-3-0"></span>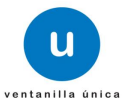

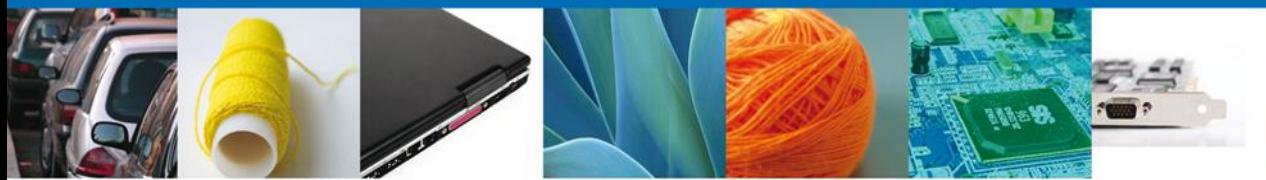

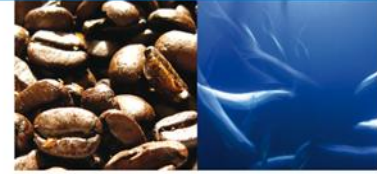

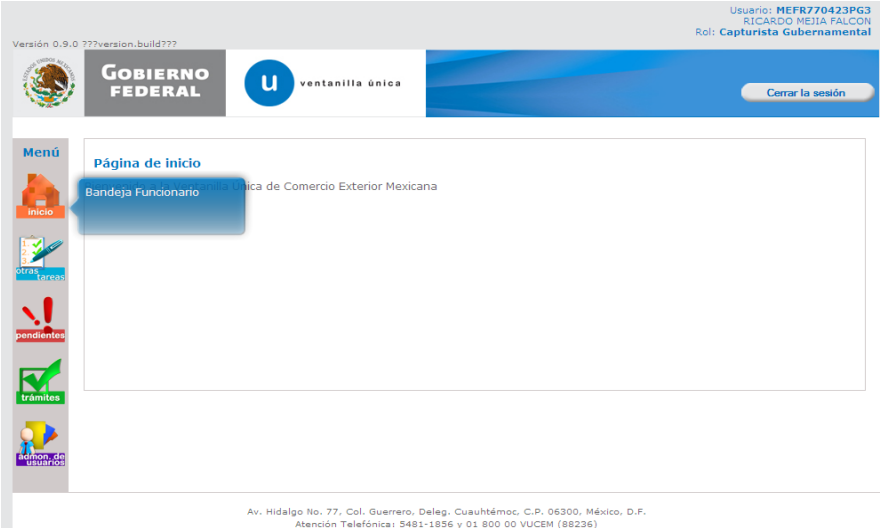

## **Bandeja de Tareas Pendientes**

Una vez que el usuario firmado haya accedido a la aplicación seleccione la opción de pendientes. Esta opción presentará la Bandeja de Tareas Pendientes para el usuario firmado. Seleccione el trámite correspondiente a Atender.

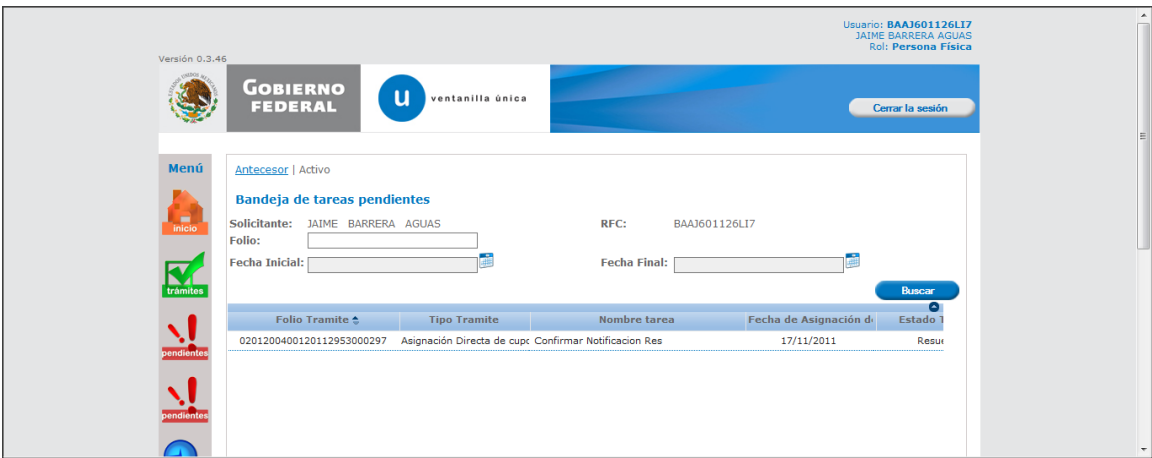

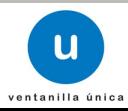

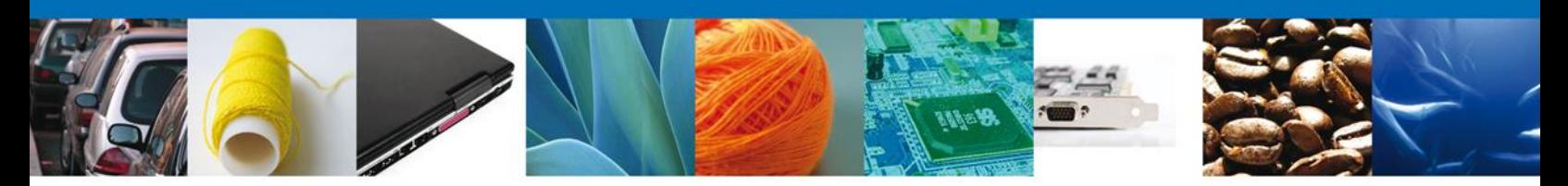

Una vez seleccionada la tarea, se desplegará una pantalla de Confirmar Notificación.

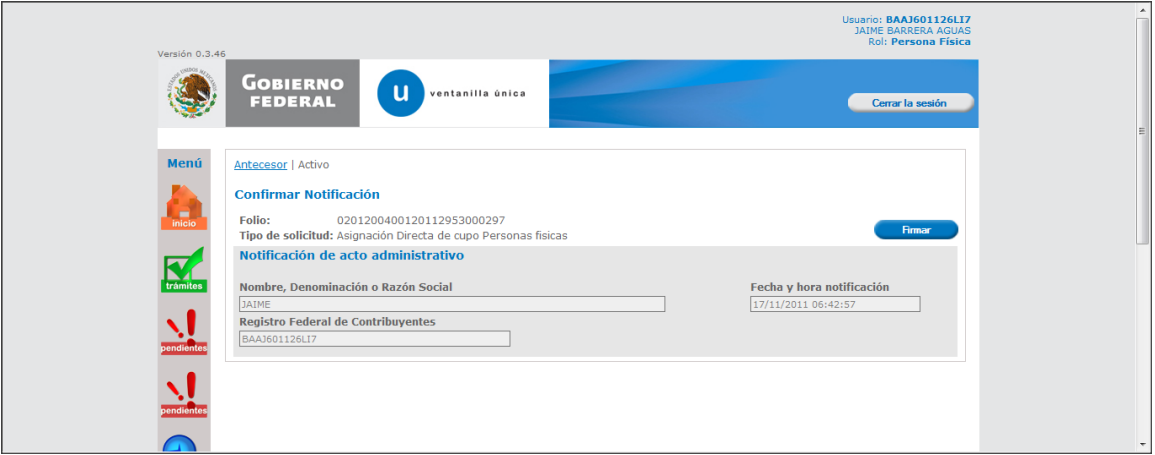

NOTA: Al finalizar el proceso confirmación de la notificación para resolución, se publica la resolución en estrados.

NOTA: Al finalizar el proceso de publicar la resolución en estrados, automáticamente se realiza una confirmación en estrados.

#### <span id="page-5-0"></span>**Firmar**

Para confirmar la notificación de Resolución, se requiere realizar la firma de la tarea, se adjuntan los datos de la firma y se confirma el firmado.

<span id="page-5-1"></span>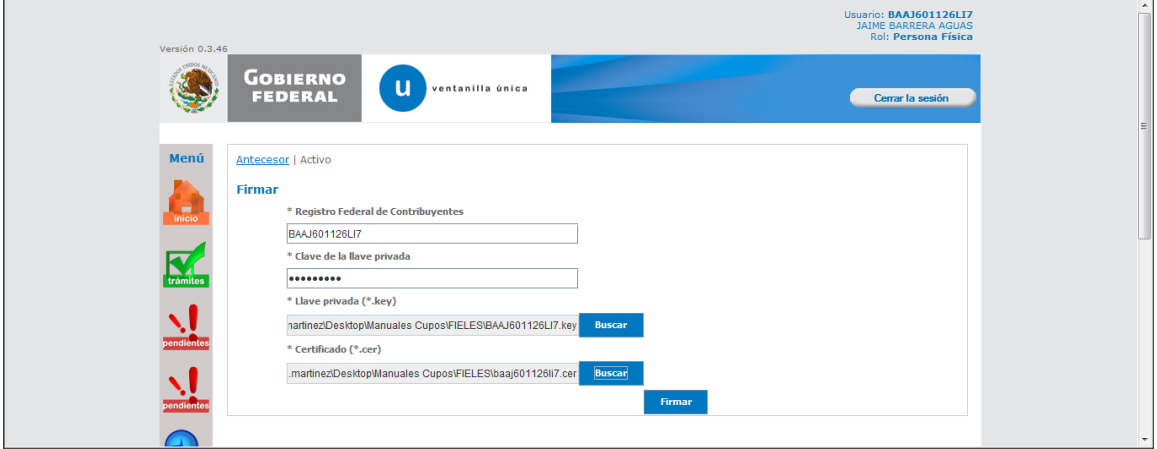

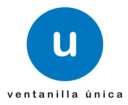

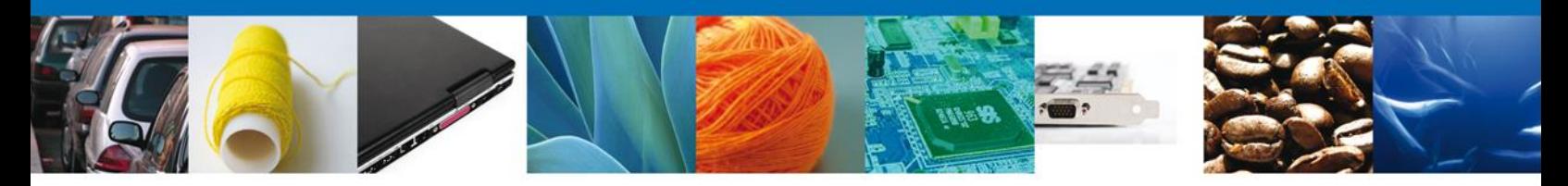

## **Acuses y Resoluciones**

La aplicación informa que la notificación de Resolución ha sido confirmada, muestra el número de folio, genera y envía el Acuse de Notificación y la Resolución del trámite.

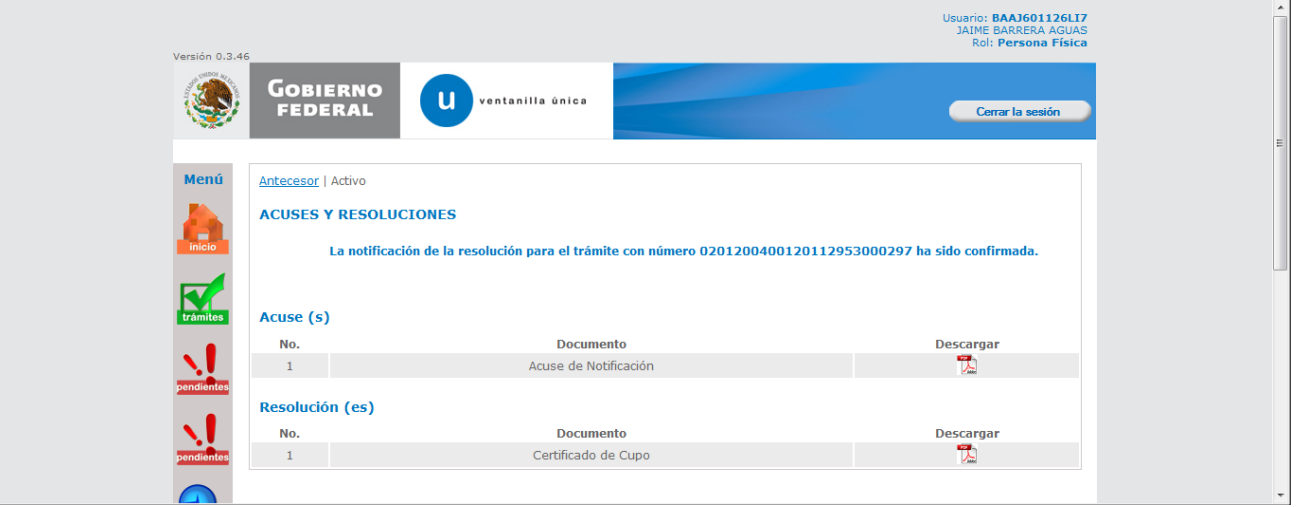

El usuario puede descargar el acuse de recepción de trámite accediendo a la liga que así lo indica, el Acuse de Notificación recibido se muestra a continuación:

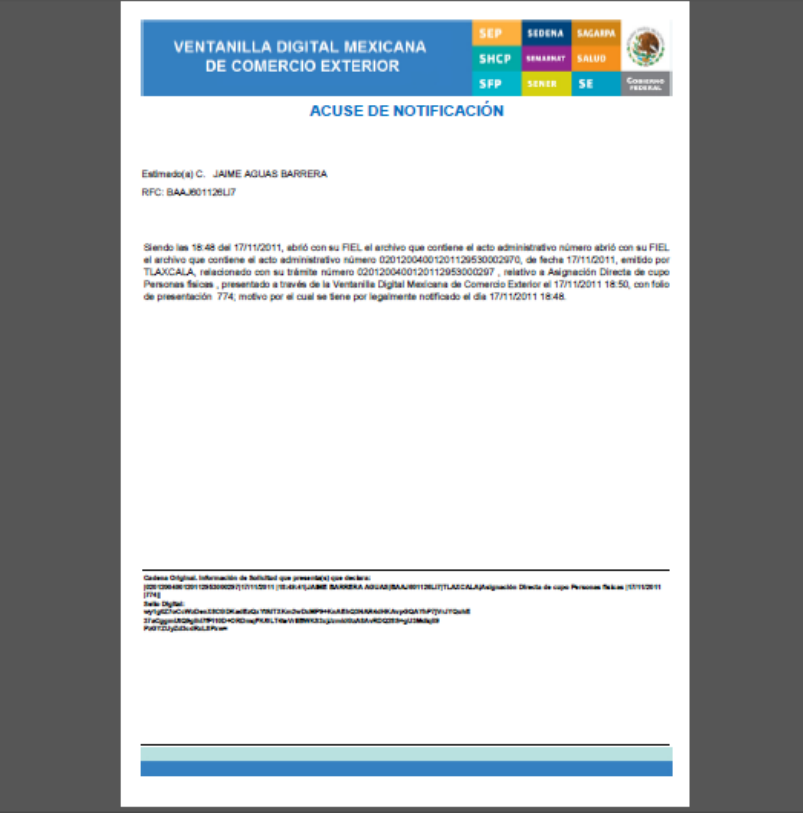

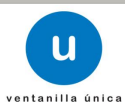

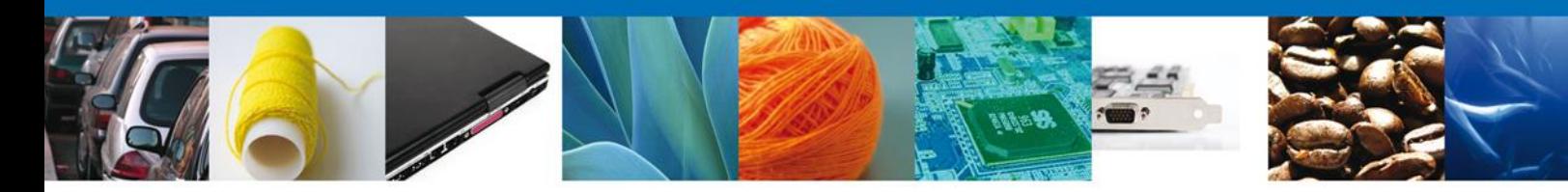

La Resolución se muestra a continuación:

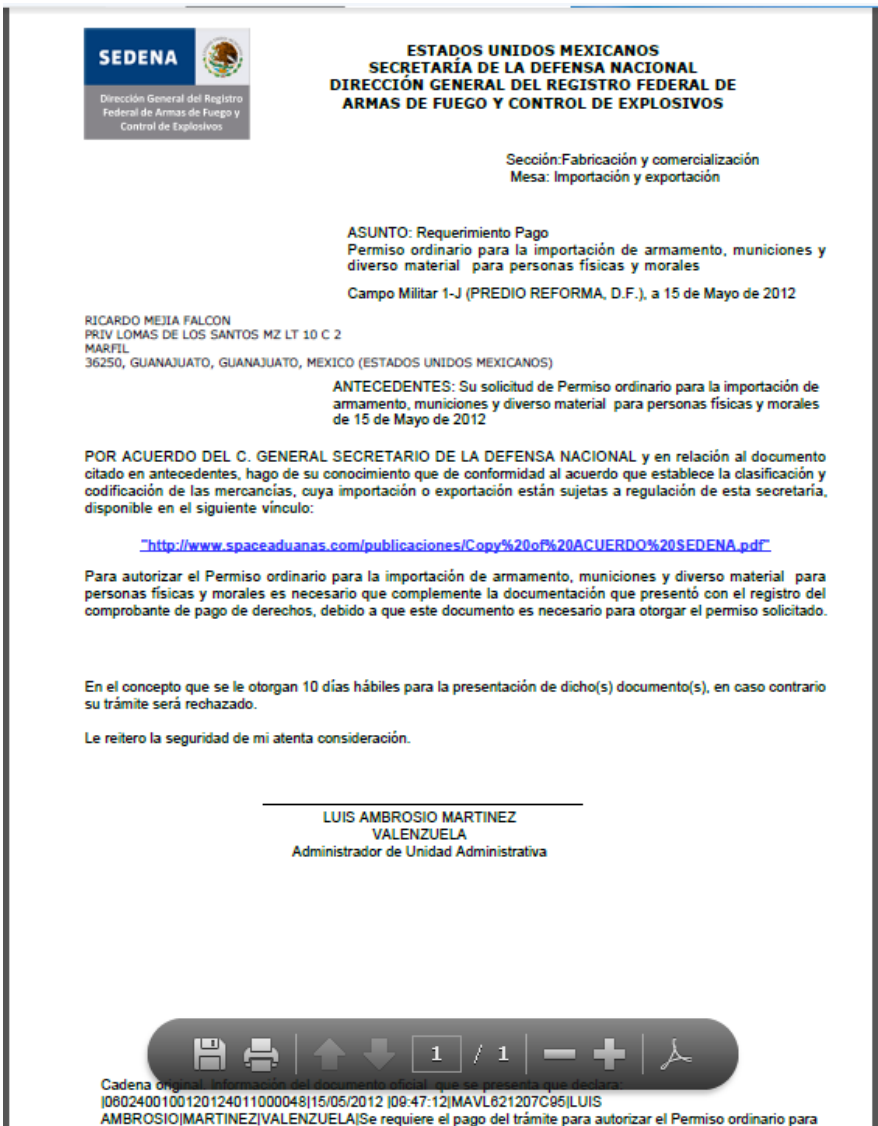

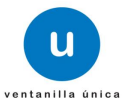

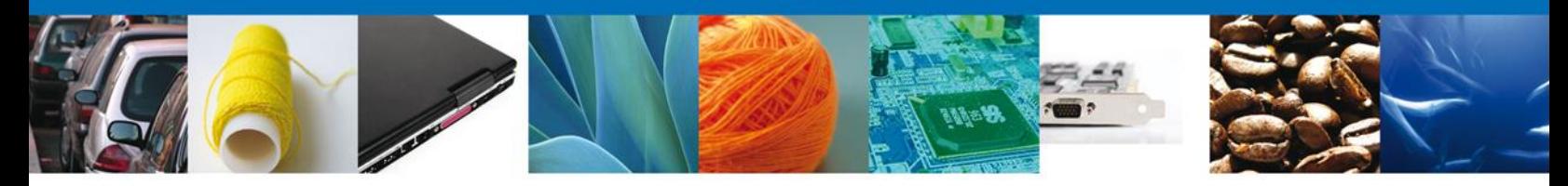

Finalmente damos clic en el botón "cerrar sesión" nos muestra una ventana para confirmar el cierre, damos clic en el botón "Si" para terminar.

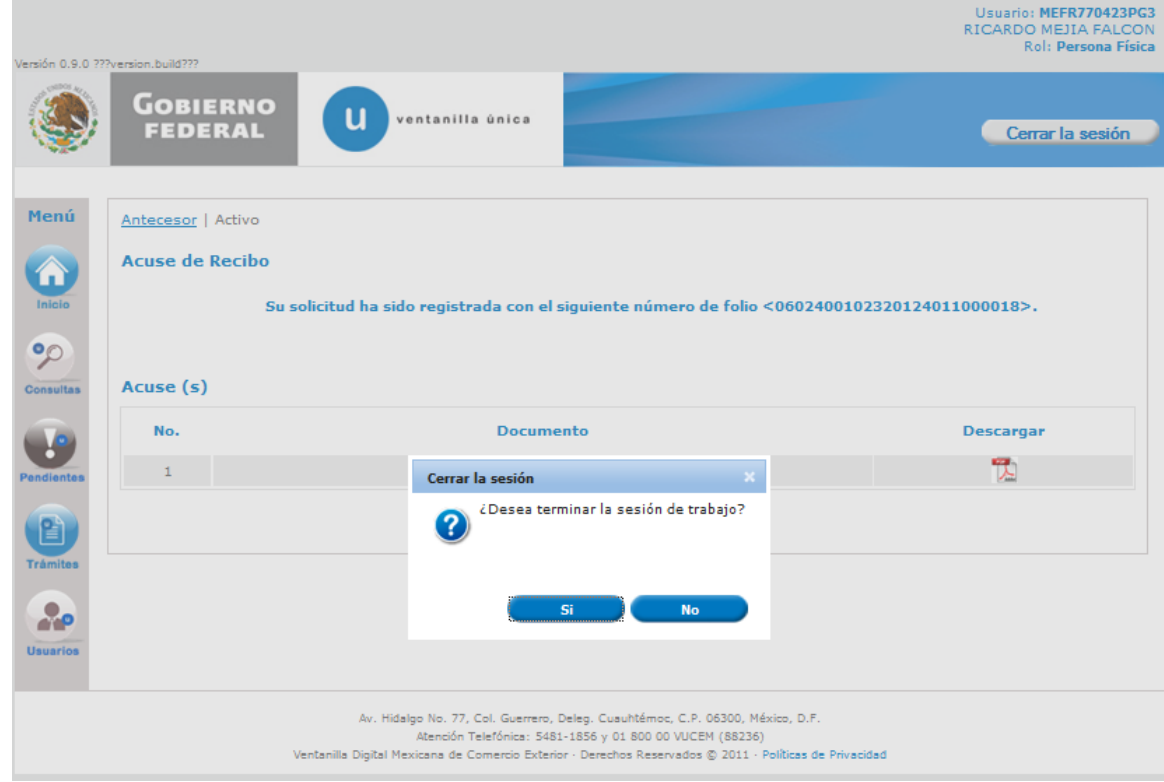

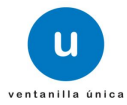